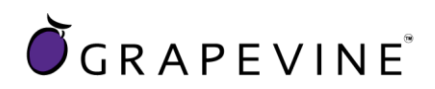

# **SMS Mail**

## **User Guideline**

Support : For assistance please contact Grapevine on +27 21 702 3333 or email support@vine.co.za

Feedback : Please email info@vine.co.za with your comments and feedback

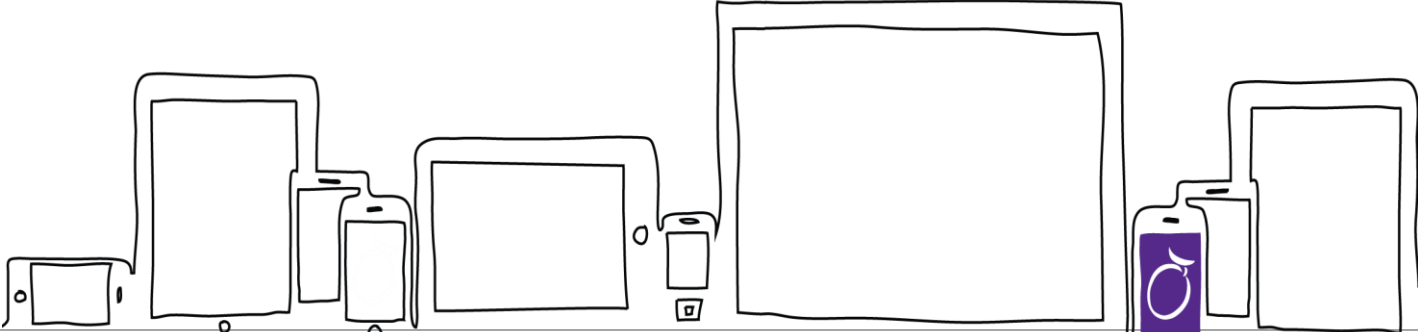

#### **Head Office – Cape Town**

**T** 27 21 702 3333 | **F** 27 21 702 3334 | Grapevine House | Steenberg Office Park | Silverwood Close | Tokai 7945 | Cape Town | South Africa

**E** info@vine.co.za | **A** PO Box 104, Steenberg, 7947, Cape Town | **W** www.vine.co.za

**Grapevine Interactive Pty (LTD)** | REG NO 2000/005325/07 | VAT NO 4360189700

**Directors** S Bavasah, N Hutchinson, NW Macdonald, N Orton, A Rummel, CR Mousley, MB Schrönen, S Michalopoulos, S Utermark

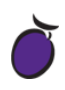

## **Contents**

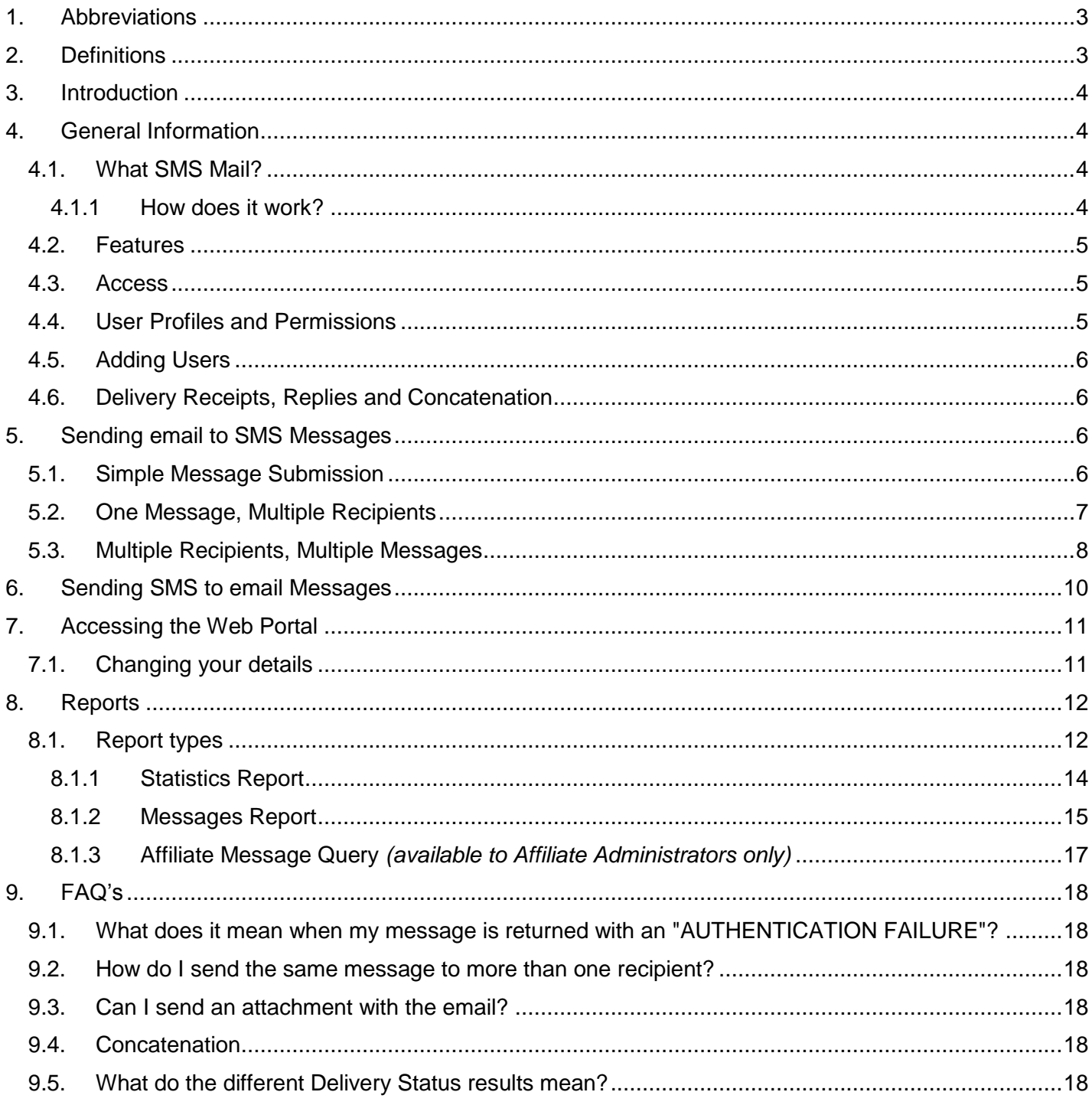

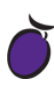

## <span id="page-2-0"></span>**1. Abbreviations**

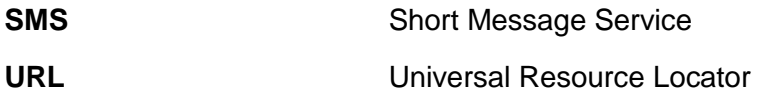

## <span id="page-2-1"></span>**2. Definitions**

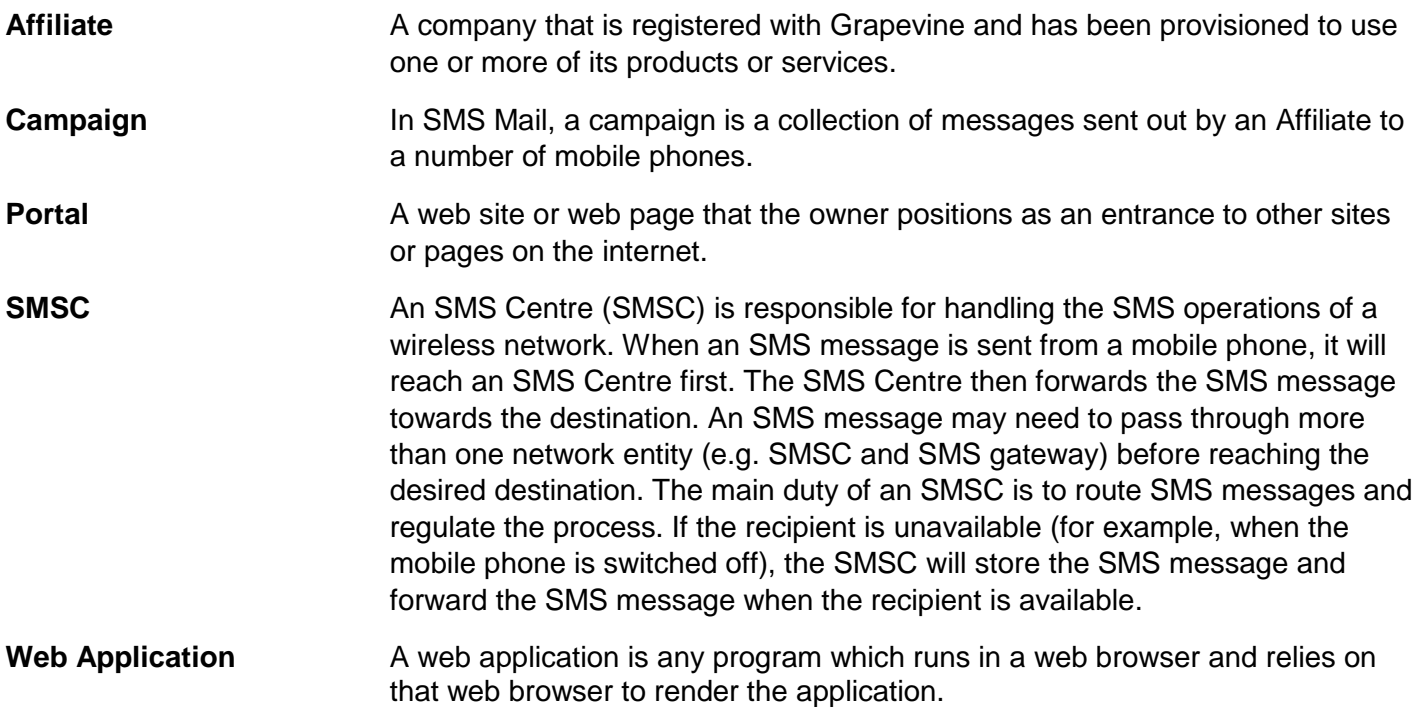

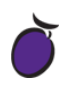

## <span id="page-3-0"></span>**3. Introduction**

The purpose of this document is to assist Grapevine Affiliate users and administrators who have been provisioned to use SMS Mail. This document covers how to send multiple SMS messages using your email client, as well as how to send an email, using the SMS functionality on your mobile phone.

## <span id="page-3-1"></span>**4. General Information**

## <span id="page-3-2"></span>**4.1. What SMS Mail?**

SMS Mail is a messaging solution which allows for two-way messaging between email and SMS users and it allows for replies to messages in either direction. SMS mail can be used with any email client, since there are no installer or compatibility issues.

#### <span id="page-3-3"></span>**4.1.1 How does it work?**

#### **Sending an email to SMS Message:**

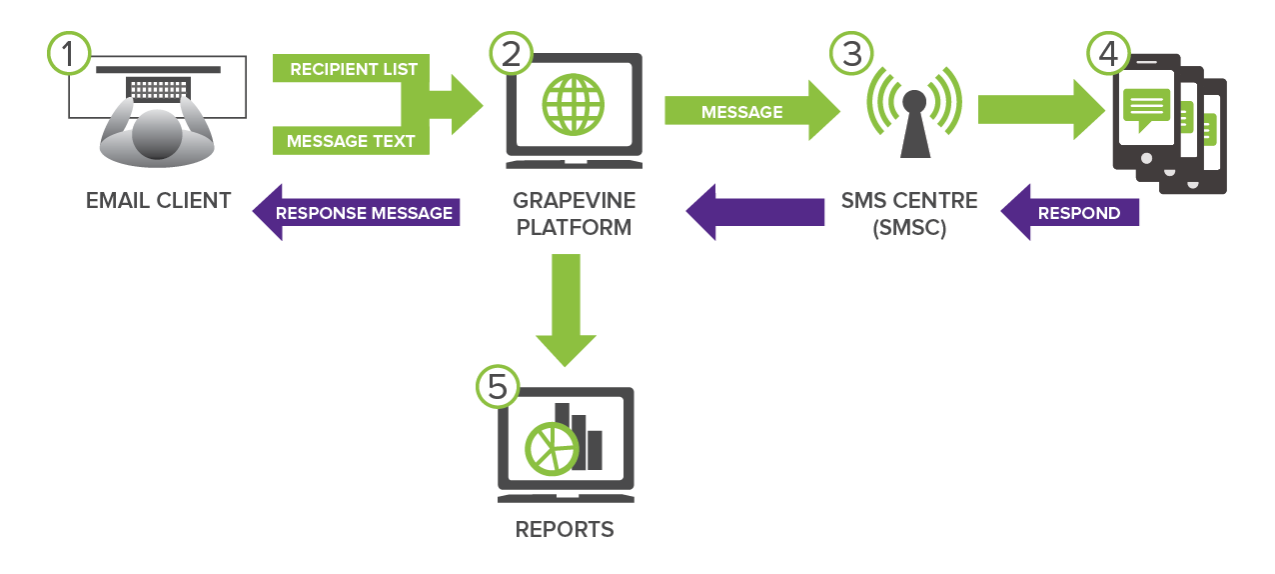

- 1. An Affiliate opens their email client and composes a recipient list as well as message text.
- 2. The message(s) is sent to the Grapevine Interactive platform.
- 3. The message(s) is submitted to a mobile network server.
- 4. The message(s) is routed to individual recipients.
- 5. Affiliate users can view detailed reports and statistics via the web application.
- 4. Recipients can respond to the SMS which they received.
- 3. The message(s) is then submitted back to the mobile network server.
- 2. The message(s) is sent to the Grapevine Interactive platform.
- 1. The message(s) is routed back to the email client.

## **Sending an SMS to email Message:**

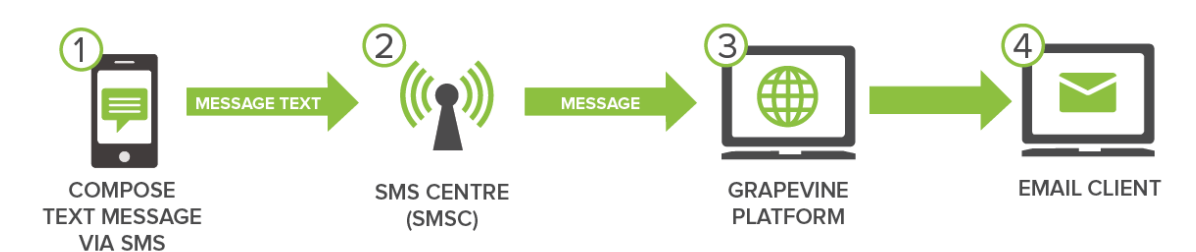

- 1. An Affiliate composes a new SMS and sends the message to a recipient.
- 2. The message(s) is submitted to a mobile network server.
- 3. The message(s) is sent to the Grapevine Interactive platform.
- 4. The message(s) is routed to the email address which was specified in the SMS.

## <span id="page-4-0"></span>**4.2. Features**

- 1. No software installation is required, users have immediate access.
- 2. Works with all email clients.
- 3. Supported by all South African Networks
- 4. Personalised bulk SMSs
- 5. Replies to the SMSs are routed to your email inbox.
- 6. Generate reports and view your messages via a web-based user interface.

## <span id="page-4-1"></span>**4.3. Access**

Once you have been provisioned by Grapevine Interactive to use the SMS Mail email interface, you will receive an email which contains the following information:

- 1. The various **Network Numbers** (Used for sending SMS to email messages)
- 2. Your **Affiliate Code**
- 3. The **Login URL** to access the SMS Mail reports
- 4. Your **Username** and **Password**
- 5. Your **Authentication Code**

NOTE: Should you forget your password, please email [support@vine.co.za](mailto:support@vine.co.za) and we will gladly assist you.

## <span id="page-4-2"></span>**4.4. User Profiles and Permissions**

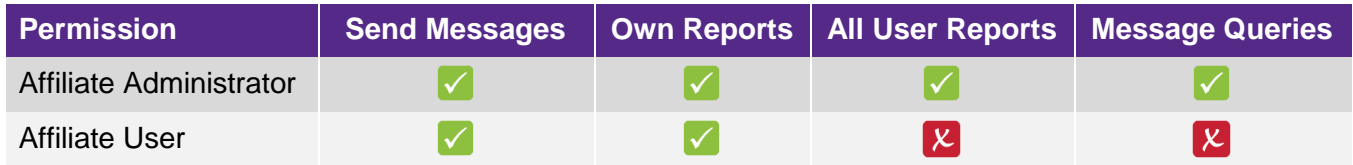

*Table 1: User Profiles and Permissions*

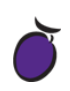

## <span id="page-5-0"></span>**4.5. Adding Users**

In order to add a new user, please contact your company's technical contact so that they can provision a new affiliate user on the provisioning system. Alternatively, your company's technical contact may contact Grapevine to add the new user, by sending an email to: [support@vine.co.za](mailto:support@vine.co.za)

## <span id="page-5-1"></span>**4.6. Delivery Receipts, Replies and Concatenation**

All affiliates will receive delivery reports and replies to the email address used when creating the SMS campaign.

If you are sending a campaign to a large number of recipients it is recommended that you use an alternative email address specifically for this purpose as your Inbox may get full very quickly. You can contact Grapevine to disable the email delivery receipts and/or email reply option.

Affiliate messages are automatically truncated but should 160 characters not be sufficient, contact Grapevine to activate concatenation, where the maximum number of characters will be increased to 700.

## <span id="page-5-2"></span>**5. Sending email to SMS Messages**

## <span id="page-5-3"></span>**5.1. Simple Message Submission**

**Step 1:** Open your email client and click **New Email** or **Compose.**

**Step 2:** In the **To**… field, type the following: **[{cellnumber}@sms.vine.co.za](mailto:%7bcellnumber%7d@sms.vine.co.za)**

NOTE: The cell number can be in international format (27820000000) or normal format (0820000000) but may not contain any spaces.

#### e.g. **27820000000@sms.vine.co.za** OR **0820000000@sms.vine.co.za**

**IMPORTANT:** The exception is for affiliates who have elected to have Domain Authentication. These messages are sent to: **[{cellnumber}@sms2.vine.co.za](mailto:%7bcellnumber%7d@sms2.vine.co.za)**

NOTE: You can enter multiple recipient addresses, separated by commas, However the maximum number of recipients you can add in the To… field is 20.

**Step 3:** Type your **Authentication Code** in the **Subject** line of the email (You would have received this code in an email when you were provisioned by Grapevine as an Affiliate).

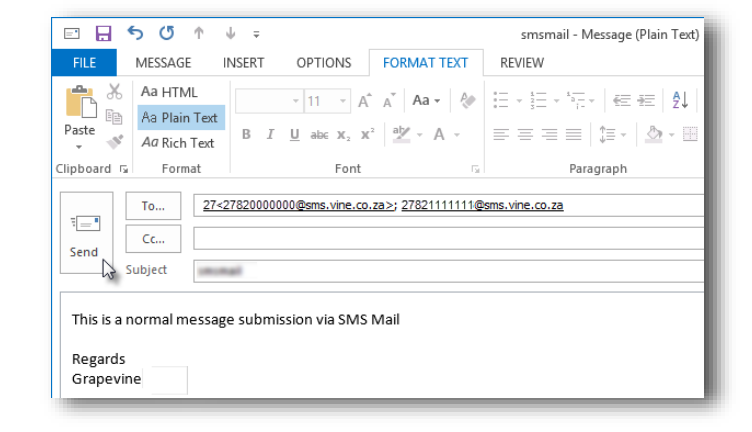

**Step 4:** Make sure that you have selected the **Plain Text** option in your email client.

**Step 5:** Type your message in the message field.

**IMPORTANT:** If you have concatenation set, you can have up to 700 characters in the message. If truncated, only 160 characters are allowed.

NOTE: Remove email signatures and disclaimers as this counts towards the amount of characters which you are allowed to use.

**Step 6:** Click **Send**

## <span id="page-6-0"></span>**5.2. One Message, Multiple Recipients**

**Step 1:** Compile a **txt file** which contains the mobile numbers which you would like to send SMSs to.

NOTE:

- The cell number can be in international format (27820000000) or normal format (0820000000) but may not contain any spaces. Each number should be on a separate line.
- The maximum number of recipients you can add in an attachment is 20 000.

**Step 2:** Save the file in a location which is convenient to you.

**IMPORTANT:** The file must be called **cellnumbers.txt**

**Step 3:** Open your email client and click **New Email** or **Compose.**

**Step 4:** In the **To**… field, type the following: **[sms@sms.vine.co.za](mailto:sms@sms.vine.co.za)**

**IMPORTANT:** The exception is for affiliates who have elected to have Domain Authentication. These messages are sent to: **[sms@sms2.vine.co.za](mailto:sms@sms2.vine.co.za)**

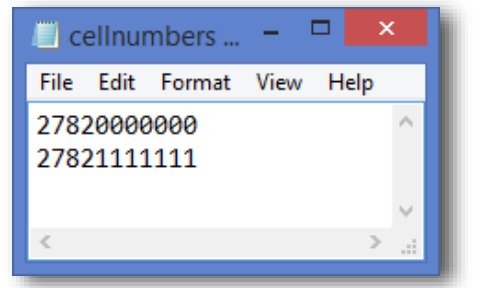

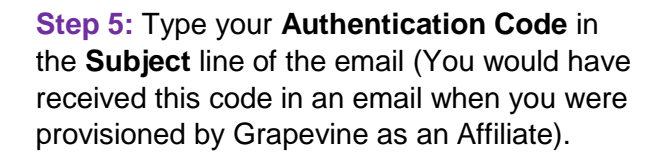

**Step 6:** Make sure that you have selected the **Plain Text** option in your email client.

**Step 7:** Type your message in the message field.

**IMPORTANT:** If you have concatenation set, you can have up to 700 characters in the message. If truncated, only 160 characters are allowed.

NOTE: Remove email signatures and disclaimers as this counts towards the amount of characters which you are allowed to use.

**Step 8: Attach** the **cellnumbers.txt** file.

**Step 9:** Click **Send**

## <span id="page-7-0"></span>**5.3. Multiple Recipients, Multiple Messages**

**Step 1:** Compile a **txt file** which contains the mobile numbers and messages which you would like to send SMSs to.

NOTE:

- Each cell number and message combination must be on a separate line.
- Separate the mobile number and the message content with a comma.
- The message text must be typed between double quotes.
- The cell number can be in international format (2780000000) or normal format (0820000000) but may not contain any spaces.
- The maximum number of recipients you can add in an attachment is 20 000.

**IMPORTANT:** If you have concatenation set, you can have up to 700 characters in the message. If truncated, only 160 characters are allowed.

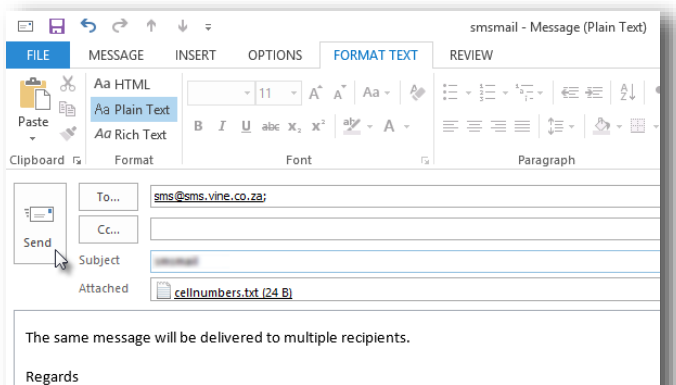

Grapevine

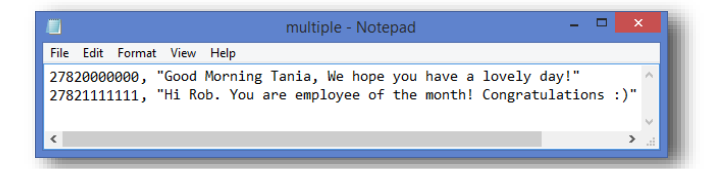

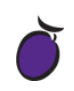

**Step 3:** Save the file in a location which is convenient to you.

**IMPORTANT:** The file must be called **multiple.txt**

**Step 4: Open your email client and click New Email** or **Compose.**

**Step 5:** In the **To**… field, type the following: **[sms@sms.vine.co.za](mailto:sms@sms.vine.co.za)**

**IMPORTANT:** The exception is for affiliates who have elected to have Domain Authentication. These messages are sent to: **[sms@sms2.vine.co.za](mailto:sms@sms2.vine.co.za)**

**Step 6:** Type your **Authentication Code** in the **Subject** line of the email (You would have received this code in an email when you were provisioned by Grapevine as an Affiliate).

**Step 7:** Make sure that you have selected the **Plain Text** option in your email client.

NOTE: Leave the body of the email blank, as you will be attaching a file with the cell numbers and messages.

**Step 8:** Attach your **multiple.txt** file

**Step 9:** Click **Send**

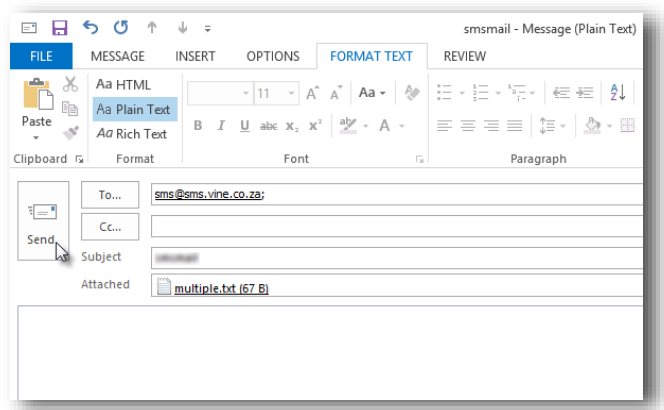

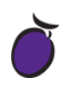

## <span id="page-9-0"></span>**6. Sending SMS to email Messages**

**Step 1:** On your mobile phone, start a **new SMS message.**

**Step 2:** In the **To: / Recipient** field type the following:

- If you have a **Vodacom** account, send the SMS to: **082 007 0043 05**
- If you have an **MTN** account, send the SMS to: **083 411 4711**
- If you have a **Cell-C** account, send the SMS to: **084 000 1105 05**
- If you have a **Telkom Mobile (8ta)** account, send the SMS to: **081 160 0190**

**Step 3:** In the **message body**, type the **email address**, followed by a **space** and then your **message**.

e.g. 123@example.co.za Good Morning Jenny

**Step 4:** Click **Send**

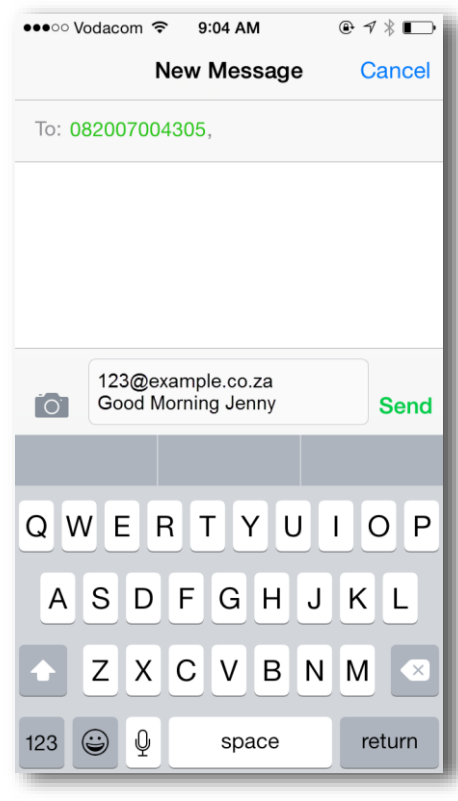

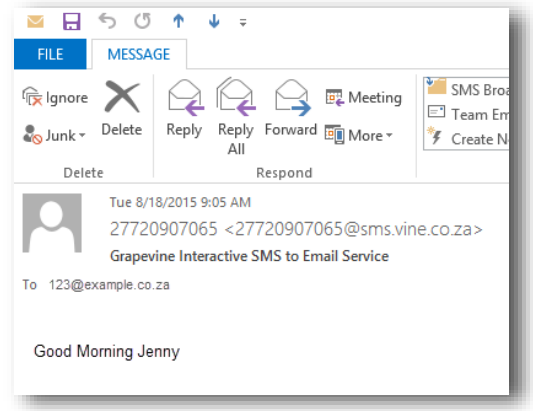

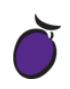

## <span id="page-10-0"></span>**7. Accessing the Web Portal**

**Step 1:** Open the **Login URL** provided in the provisioning email which you would have received from Grapevine Interactive.

**Step 2:** Enter your **Username** and **Password** and click **Login**.

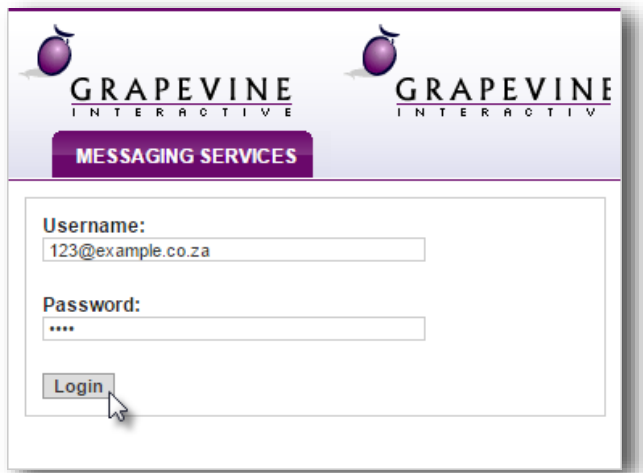

Once you have successfully logged in you will be taken to the SMS Mail **Home** page where you have two options available:

#### 1. **Change your Details**

2. Access **SMS Mail**

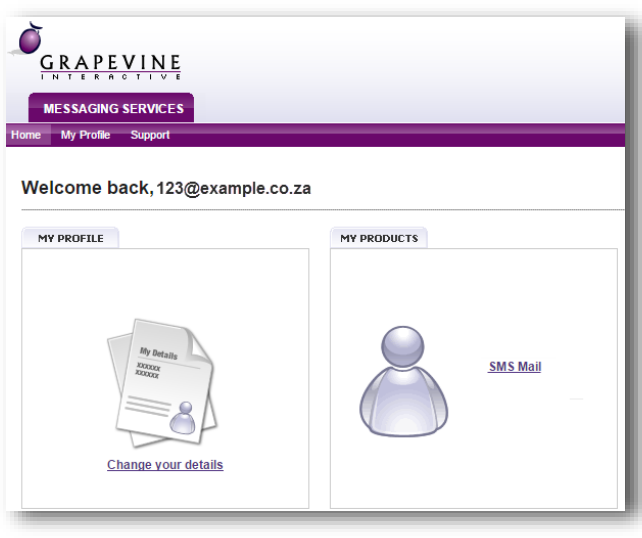

## <span id="page-10-1"></span>**7.1. Changing your details**

**Step 1:** On the **Home** page, click **Change your details**.

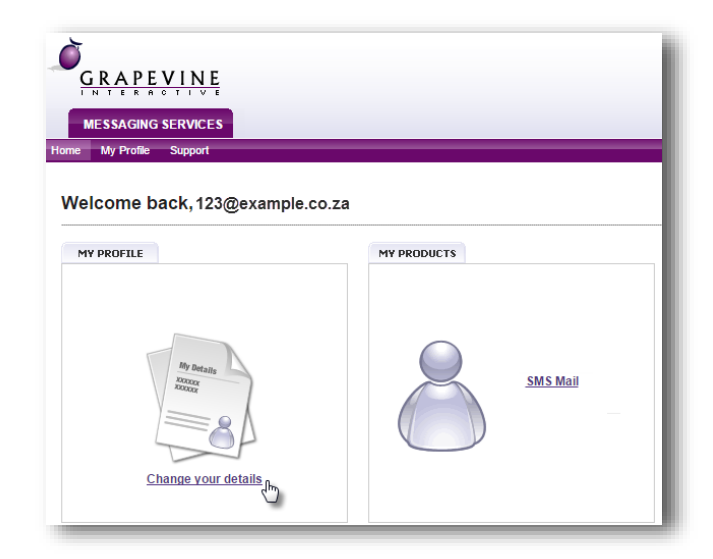

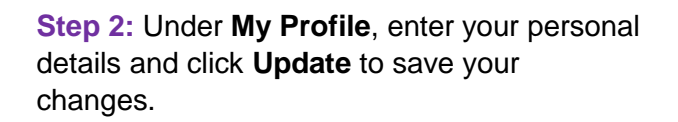

NOTE: Should you wish to exit the page without saving, simply click the **Back** button on your browser.

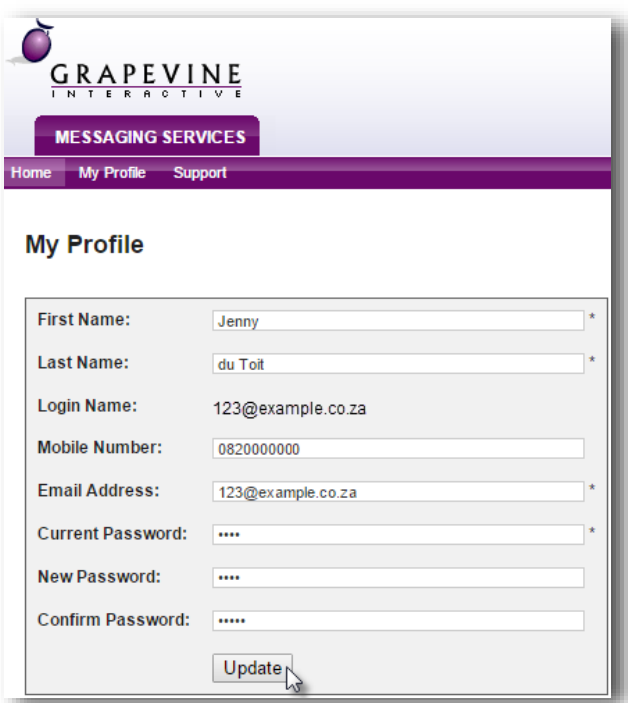

## <span id="page-11-0"></span>**8. Reports**

#### <span id="page-11-1"></span>**8.1. Report types**

Once you have accessed SMS Mail there are two report options to an **Affiliate User**:

- **1. Statistics Report**
- **2. Messages Report**

An additional report is available for an **Affiliate Administrator**:

**3. Affiliate Message Query**

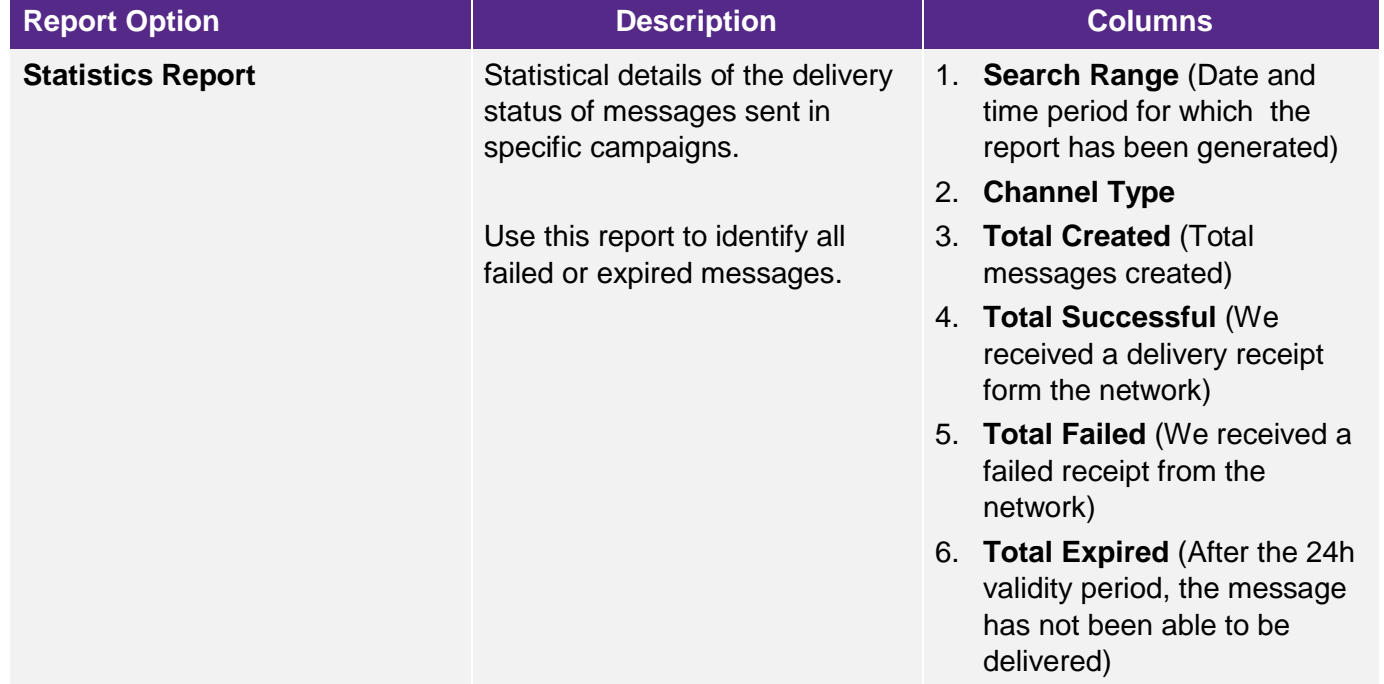

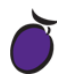

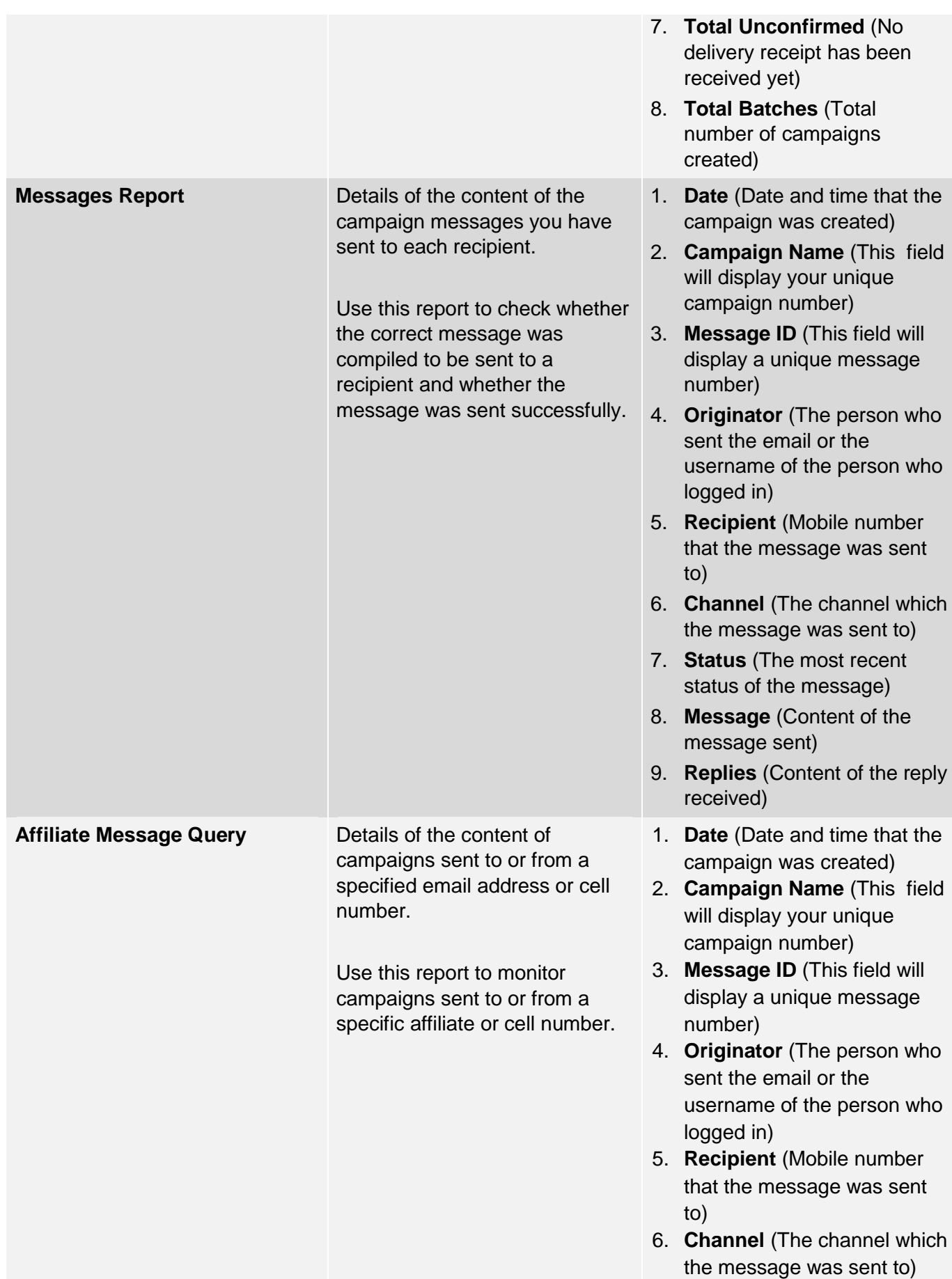

7. **Status** (The most recent status of the message) 8. **Message** (content of the message sent) 9. **Replies** (Number of replies received from the recipient)

## **8.1.1 Statistics Report**

<span id="page-13-0"></span>Use this report to identify how many customers you've reached successfully in a specific time period, using a specific channel type.

**Step 1:** Click **SMS Mail** on the SMS Mail **Home Page**.

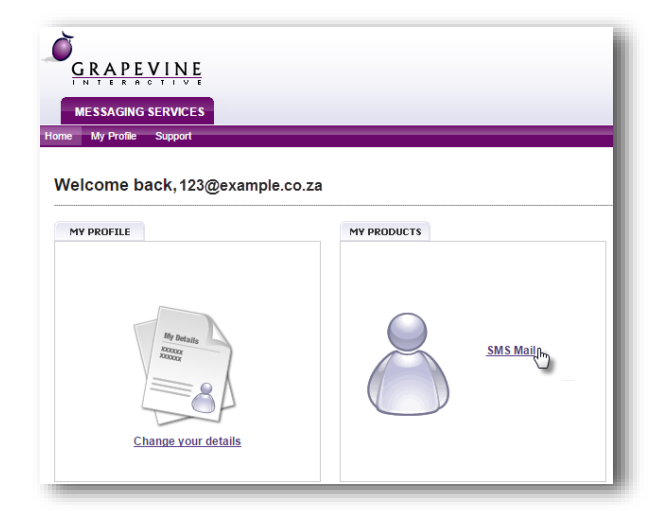

#### **Step 2:** Click **Statistics**

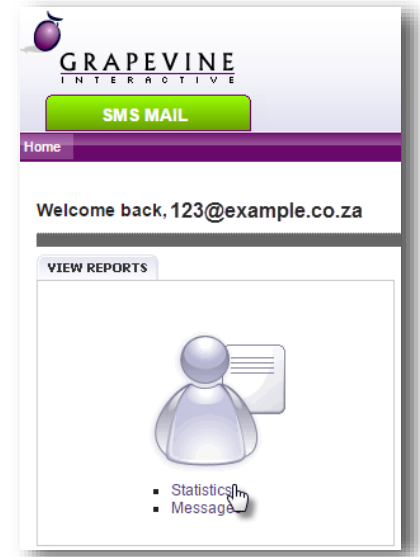

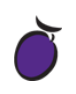

## **Step 3:** Select the *SMS Mail email to SMS* **service type**

**Step 4: Select** the **period** over which you want the report to run (Today, This Month, Last Month OR Custom Date)

**Step 5:** Click **Run Report** and the search results will display at the bottom of the page.

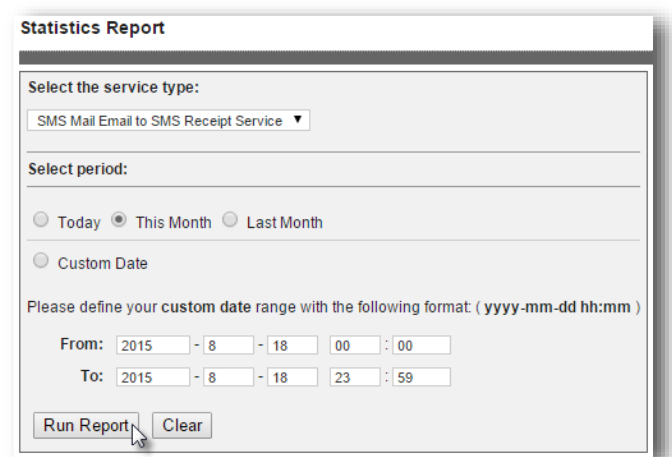

**Step 6:** To export your results click the **Excel Icon** which will be displayed once you have run the report.

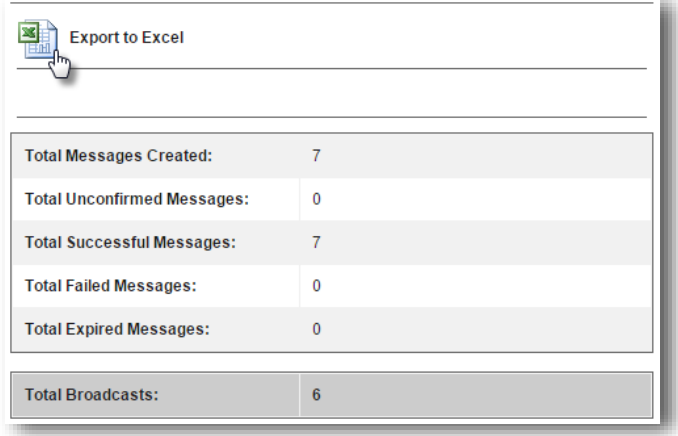

#### <span id="page-14-0"></span>**8.1.2 Messages Report**

Use this report to view the content of messages as well as any replies which might have been received.

**Step 1:** Click **SMS Mail** on the SMS Mail **Home Page**.

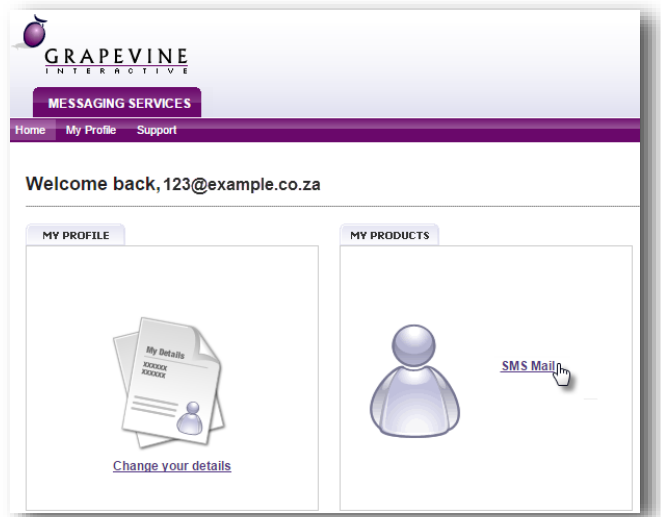

## **Step 2:** Click **Messages**

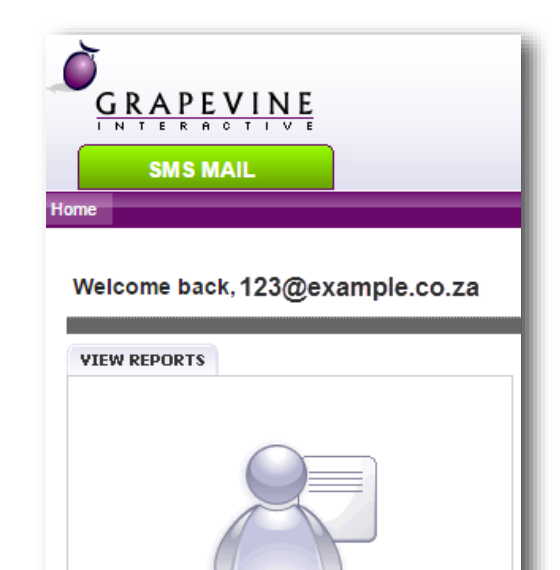

Statistics

Statistics<br>Messages<sub>n</sub>

٠

ä

## **Step 3:** Select the *SMS Mail email to SMS* **service type**

**Step 4: Select** the **period** over which you want the report to run (Today, This Month, Last Month OR Custom Date)

**Step 5:** Click **Run Report** and the search results will display at the bottom of the page.

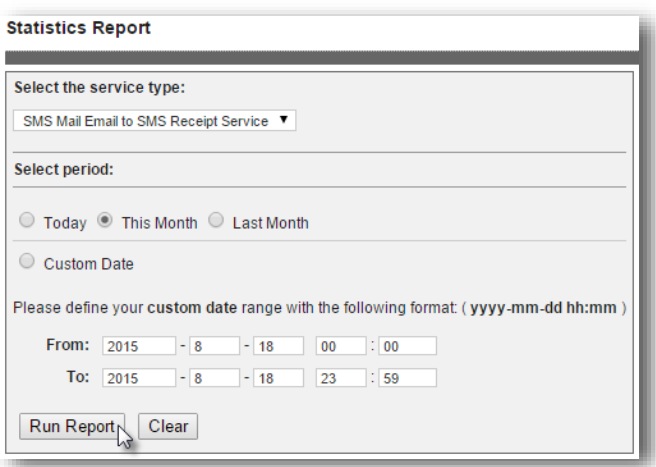

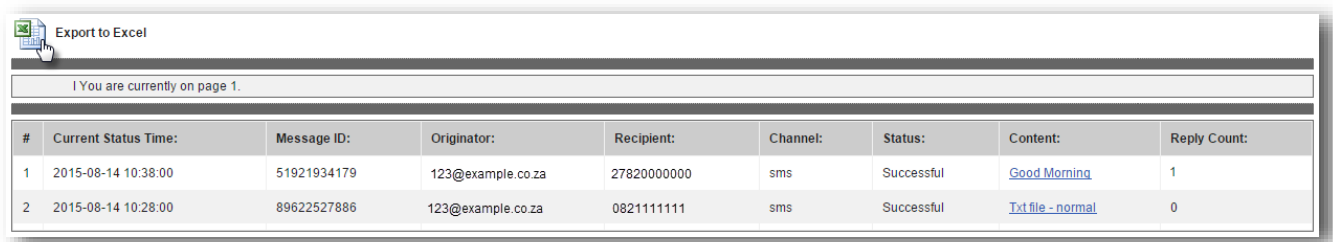

**Step 6: To export your results** click the **Excel Icon** which will be displayed once you have run the report.

<span id="page-16-0"></span>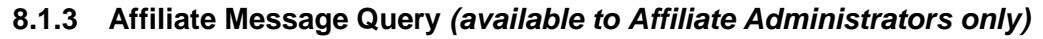

Use this report to view messages sent to or from a specific cell number or email address.

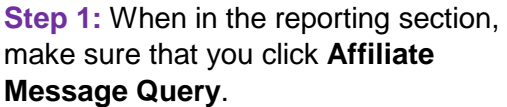

**Step 2:** Enter your **search criteria**

**Select** if you would like messages **FROM** or **TO** the specified address.

**Select** the **period** over which you want the report to run (Today, This Month, Last Month OR Custom Date)

**Step 3:** Click **Run Report** and the search results will display at the bottom of the page.

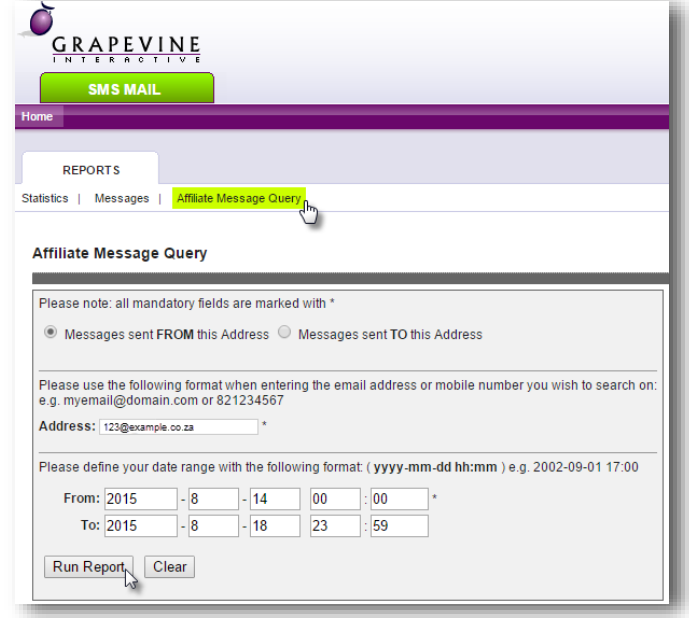

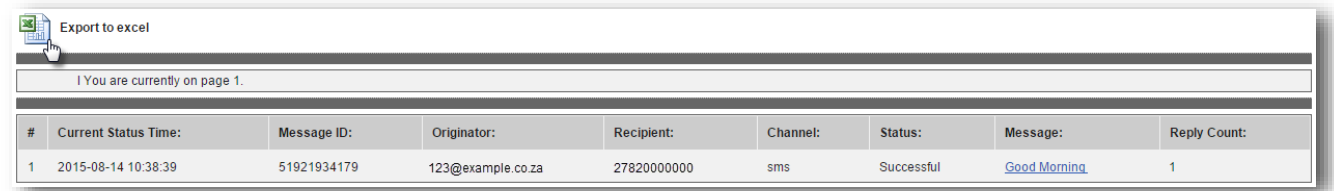

**Step 4: To export your results click the Excel Icon** which will be displayed once you have run the report.

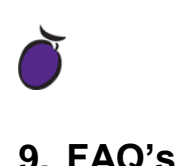

## <span id="page-17-1"></span><span id="page-17-0"></span>**9.1. What does it mean when my message is returned with an "AUTHENTICATION FAILURE"?**

The Subject line of your email must contain your authentication code only. Check that you typed it correctly, exactly as it was contained in the notification email. Note that the authentication code is case sensitive.

The email address from which you sent the email must also be the correct one that you registered. If you attempt to send a message from some other, unregistered email address, the message will also fail.

## <span id="page-17-2"></span>**9.2. How do I send the same message to more than one recipient?**

Type the addresses in the To: line of the email. The cc line is not supported by SMS Mail.

## <span id="page-17-3"></span>**9.3. Can I send an attachment with the email?**

No, attachments are ignored by SMS Mail

## <span id="page-17-4"></span>**9.4. Concatenation**

Concatenation is an optional service that Grapevine offers on all our messaging systems.

This allows a message with more than 160 characters to be sent out. Messages are broken up into 152 character sections, each submitted separately to the relevant network.

Do keep in mind that we charge for each part of the message that is submitted. This means that even though only one message was created, we will bill for each part that it is broken up into.

**E.g.** The following message contains 317 characters (remember that spaces and punctuation are also characters). This means, that 3 messages will be submitted to the network, and 3 messages will be billed for, but only ONE message will be received on the recipient's mobile:

*Dear Natasha. You are invited to attend a Financial Workshop at our offices on Tuesday the 5th of March 2010 at 10AM. The Workshop will cover all procedures followed at ACME, and will include examples from the past 4 financial years. Note that lunch will be served at 12 noon, and the Workshop will end at approx. 3pm*

## <span id="page-17-5"></span>**9.5. What do the different Delivery Status results mean?**

#### **Delivered**

This means we have confirmation from the network (Vodacom, MTN, CellC or 8ta) that the message reached the recipient's handset

#### **Undelivered / Failed / Rejected**

This means the network has specifically told us that the message could not be delivered. There are several reasons why this is e.g. SIM card full, invalid number, not on the network anymore but we don't get that level of detail. We just know it has not been delivered

#### **Expired**

We can set a validity period for each message. This means that the message must be delivered within that time, or else it gets removed from the SMSC. We set our validity period to be 24 hours on each message. So if the SMSC could not deliver within 24 hours (let's say the person's phone was off for longer than 24 hours), the message is removed from the SMSC and an expired status is sent back to our system by the network. This is different to an undelivered in that an expired message should have been able to be delivered, but the network just couldn't reach the phone within the 24 hour period.

#### **Pending / Created**

This is the status when we have successfully submitted the message to the network and we are still waiting for a delivery receipt.